# 排課模組 (排課前處理)

## 操作說明

#### 壹 貳 參  $\equiv$  $\equiv$  $\overline{v}$ 肆  $\equiv$  $\leq$ 四  $E$ 六 伍  $\equiv$ 三 四  $\mathcal{F}$ 陸 柒 捌  $\equiv$

#### $\mathbf{H}$

 $\leq$ 玖  $\overline{\phantom{0}}$  $\equiv$ 

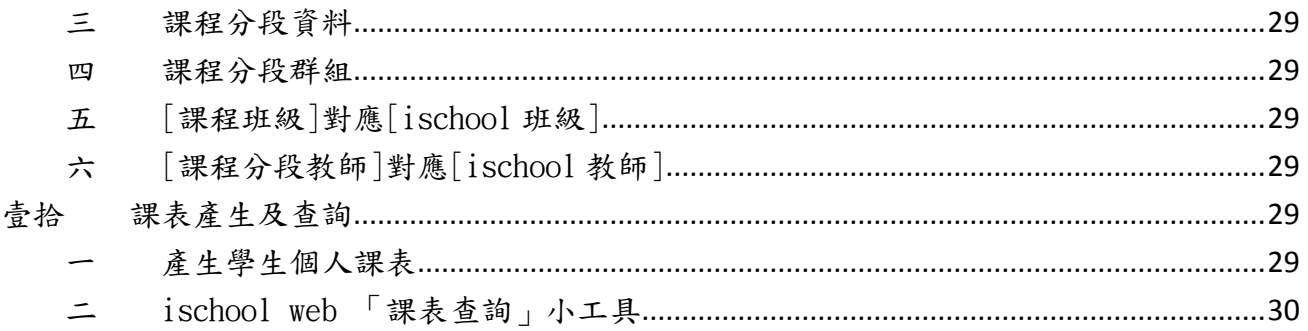

## <span id="page-2-0"></span>壹 前言

在 ischool desktop 上的「排課模組」主要處理兩個部份,第一排課前的資料準備,第二 是排課結果的呈現。您在登入 ischool 後可以看到「排課」的頁籤,如下圖 1。

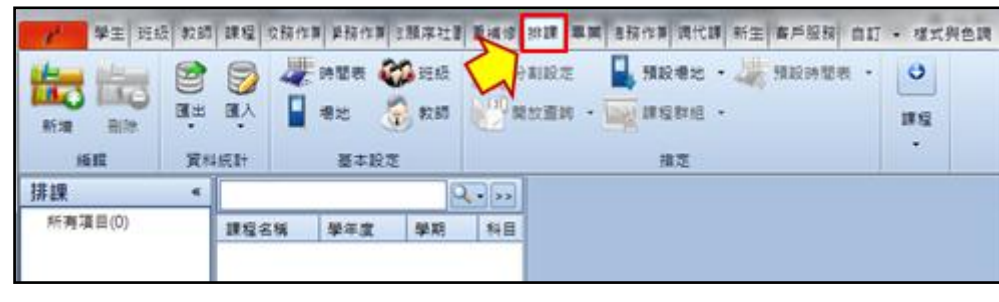

#### 圖 1

## <span id="page-2-1"></span>貳 權限設定

在您開始使用排課模組前,請貴校管理人員協助進行權限的開設,權限開設步驟如下說 明:

一 請選取系統按鈕>安全性>角色權限管理,進入權限管理操作畫面,如下圖 2。

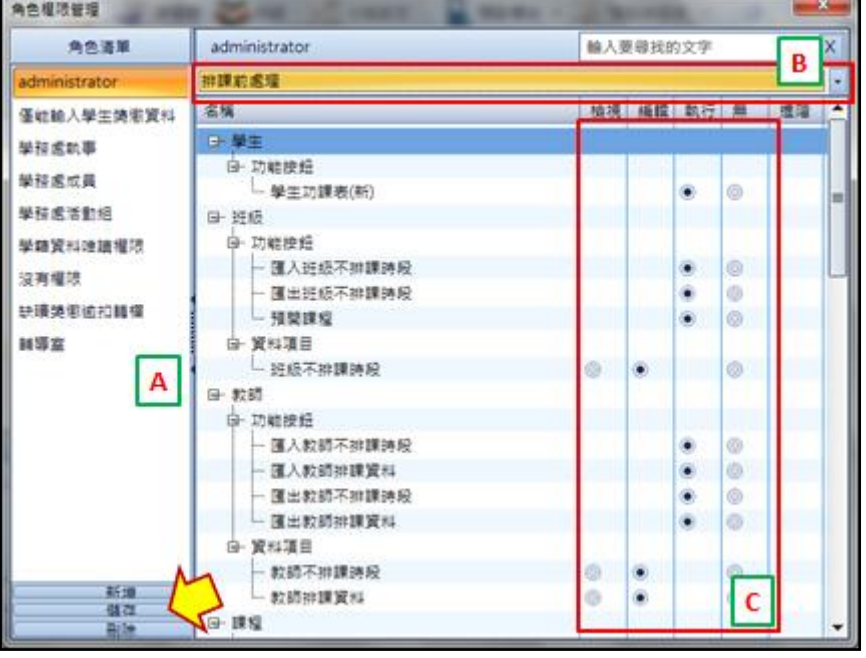

圖 2

- 二 請於上圖 A 區選取您欲設定的角色,之前在 B 區選擇「排課前處理」,於下方會顯示 「排課前處理」模組的所有功能。
- 三 請於上圖 C 區依功能設定角色權限,權限分為「檢視」、「編輯」、「執行」及「無」 四大類,分別說明如下:
	- 1 檢視-用於「資料項目」,若權限為檢視,則只能查閱資料。
	- 2 編輯-為「資料項目」的最高權限,有新增、修改及刪除的權限。
- 3 執行-用於所有「報表」、「匯出/匯入」及「功能按鈕」,若權限設定為執行則可 操作該功能。
- 4 無-沒有任何權限。對「資料項目」來說,若權限為「無」則您將無法看到這個 「資料項目」。而對於「報表」、「匯出/匯入」及「功能按鈕」來說,若權限為「無」 則該功能會呈現灰色不能被點選。
- 四 設定完畢後請儲存,最後請使用者重新登入系統即可正常運作。

#### <span id="page-3-0"></span>參 排課基本設定

<span id="page-3-1"></span>在進行排課之前,我們要先完成上課時間表、參與排課的班級、教師及場地的設定。 設定「時間表」

「時間表」也就是我們課表的空殻子,他定議了每一節課的節次名稱及起迄時間,通 常一個學校(部別)最少擁有一張時間表,設定方式如下說明:

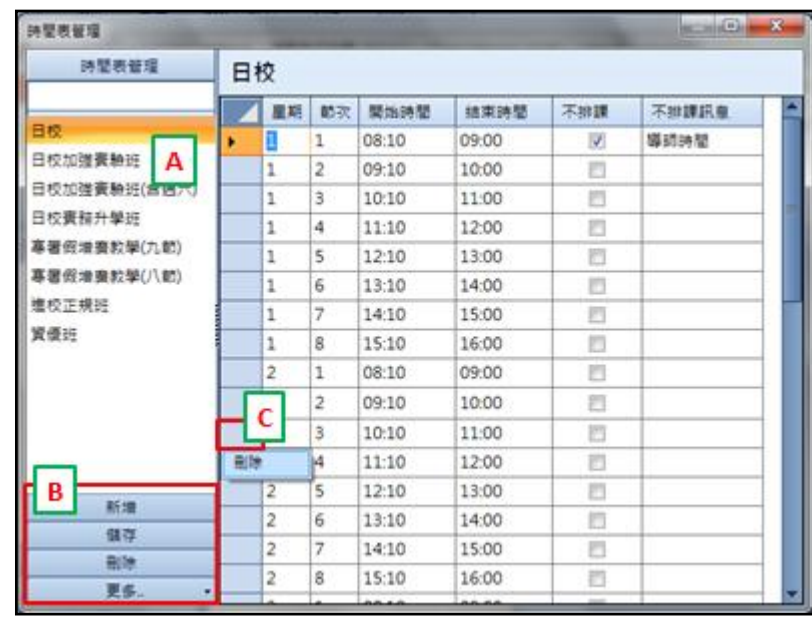

1 請選取排課>基本設定>時間表,操作畫面如下圖 3。

圖 3

- 2 在上圖 A 區所顯示的是貴校目前所設定的所有時間表,您可選取任何一張時間表 在右側將會顯示該時間表的內容,內容包括「星期」、「節次」、「開始時間」、「結 束時間」、「不排課」及「不排課訊息」等欄位。
- 3 若您要進行修改可直接點選欲修改的欄位進行編修;若您要新增一個新的節次, 請在最下方欄位直接輸入;若您要刪除某一節的時間,您只需選取該資料的第一 筆欄位後點取滑鼠右鍵(如圖 C 區 ),之後點選刪除即可, 修改完成後請選取 B 區的「儲存」。
- 4 若您想新增一張新的時間表,請您選取「B區」的新增,系統會跳出新增的操作 書面,請您直接輸入時間表名稱,若是您想以現有的時間表來進行修改,請您在 下方「複製」區選取要複製的時間表後選取「儲存」(如下圖4),即可新增一張

時間表。

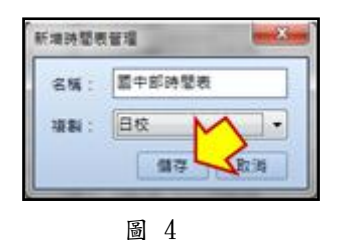

5 若您需要修改時間表名稱,請接在圖 3A 區選取該時間表,並以滑鼠右鍵雙擊該 時間表,系統會跳出一名稱修改視窗,請您修改後選取「確定」進行儲存,如下 圖 5。

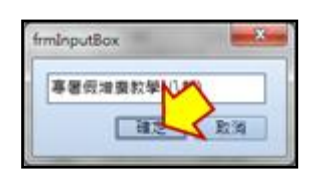

圖 5

- 6 若您欲刪除單一時間表,請接於圖 3A 區選取該時間表名稱,後再點選 B 區的刪 除,確認後即完成刪除。
- 7 上課時間表除了在介面上逐一編修外,您還可利用圖 3B 區中的「更多」選項取 上課時間表匯出至 Excel 上進行編輯,之後再利用同樣是「更多」中的匯入功能 將時間表批次匯入。
- <span id="page-4-0"></span>二 設定「班級」

為了增加排課模組的彈性運作,在排課模組中的「班級」與 ischool 中的「班級」不 是完整連在一起的,在排課模組中您可選擇匯入 ischool 的班級或自行建立新的班 級。

在「班級」的管理功能中,除了設定參與排課的班級及該班級所採用的時間表之外, 您還可以一併將班級的不排課時間進行設定操作步驟如下說明:

1 請選取排課>基本設定>班級,操作畫面如下圖 6。

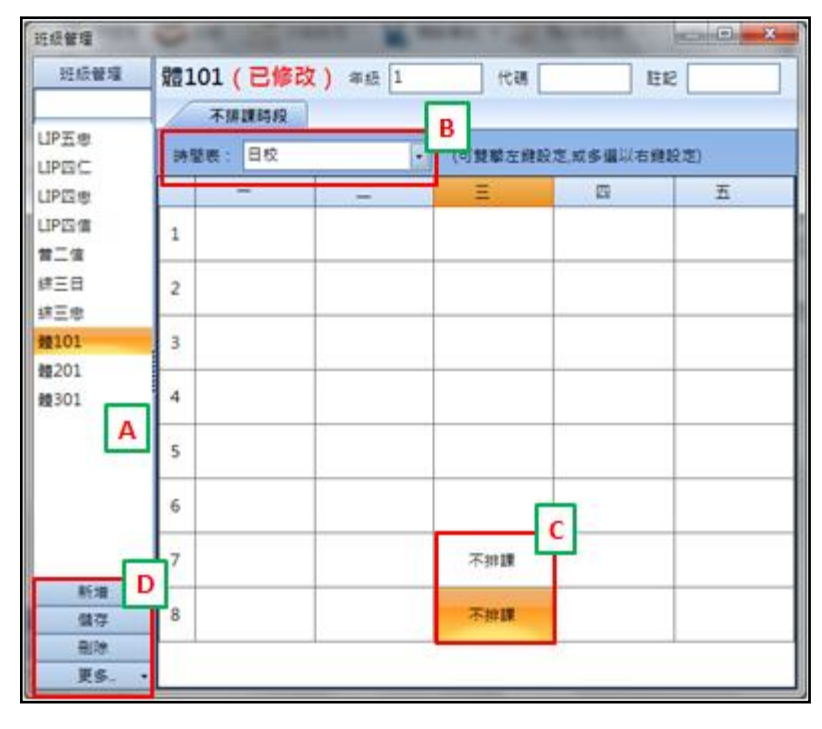

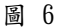

- 2 在上圖 A 區所顯示的為目前排課模組中的班級,您可點選 A 區的任何一個班級名 稱,在右側將會顯示該班級的資訊,您可直接於該欄位進行編修。
- 3 請您在新增班級後一定要記得確認班級所採用的「時間表」(一個班級只會屬於 一張時間表如圖 B 區)。
- 4 在設定不排課節次時請以滑鼠雙擊該節次,或選取單多筆不排課節次後點選滑鼠 右鍵,選取「設定不排課時段」,在節次上會顯示「不排課」(如圖 6C 區設定, 體 101 班於星期三下午 7、8 節不參與排課),若您要在不排課的節次上註明不排 課的原因,請選取單多筆不排課節次後點選滑鼠右鍵,選取「設定不排課時段(指 定描述)」後輸入不排課原因即可,若設定錯誤請直接雙擊該欄位進行取消,或 以滑鼠右鍵選取「取消設定」即可,在設定完成後請選取 D 區的儲存。
- 5 若您要新增單一班級,請選取圖 6D 區的「新增」進行新增,新增畫面如下圖 7。
	- (1) 在進入新增畫面後,請選取「班級名稱」,在下拉式選單中所呈現的為 ischool 中的班級名稱,若您要新增的班級在 ischool 中不存在,您也可自 行輸入班級名稱。
	- (2) 「班級名稱」及「班級年級」為必填欄位,年級請輸入半型數字。
	- (3) 「班級年級」請輸入開課的年級。
	- (4) 若該班級的不排課時段與其他班級相同,在儲存前您可先選取「複製班級」, 將該班級的不排課時段一併複製,設定完成後請選取儲存。

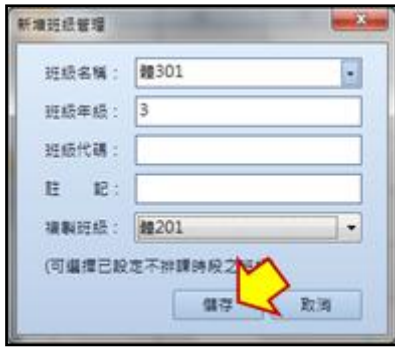

6 若您需要修改班級名稱,請於圖 6A 區以滑鼠右鍵雙擊該班級名稱,系統會跳出 一名稱修改視窗,請您修改後選取「確定」進行儲存,如下圖 8。

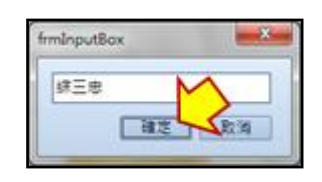

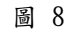

- 7 若您要刪除班級,請於圖 6A 區選取單多筆欲刪除的班級,之後選取 D 的刪除, 確認後即刪除。
- 8 若您要刪除班級的「不排課時段」,請於圖 6A 區選取單多筆欲刪除的不排課時段 的班級,之後選取 D 的更多>刪除班級不排課時段,確認後即刪除。
- 9 除了單筆新增之外,您也可以選擇直接由 ischool 匯入班級,請直接於圖 6D 區 選取更多>從 ischool 複製班級清單,系統會開啟操作畫面,如圖 9。
	- (1) 在班級清單中,若底色呈現「黃色」,表示該批班級目前已存在排課模組的 班級清單中。
	- (2) 請您於班級清單上選取單/多筆班級,之後選取下方的「複製所選」即完成。

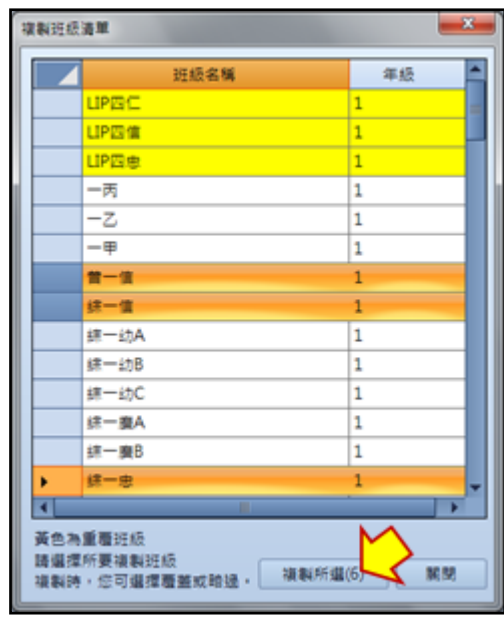

- 10 班級清單及不排課時段,除了在系統上逐一編修外,您還可利用圖 6D 區中的「更 多」選項將班級清單及不排課時段分別匯出至 Excel 上進行編輯,之後再利用同 樣是「更多」中的匯入功能將資料批次匯入。
- <span id="page-7-0"></span>三 設定「教師」

在處理排課時可能遇到還在招聘教師的情形,在這樣的情形下處理排課時我們會先建 立虛擬教師來讓排課作業順利進行,在排課模組的教師部份與班級是相似的,不但可 以直接由 ischool 中把校內教師資料匯入,還可自行建立虛擬教師以方便作業,操作 方式如下說明:

1 請選取排課>基本設定>教師,操作畫面如下圖 10。

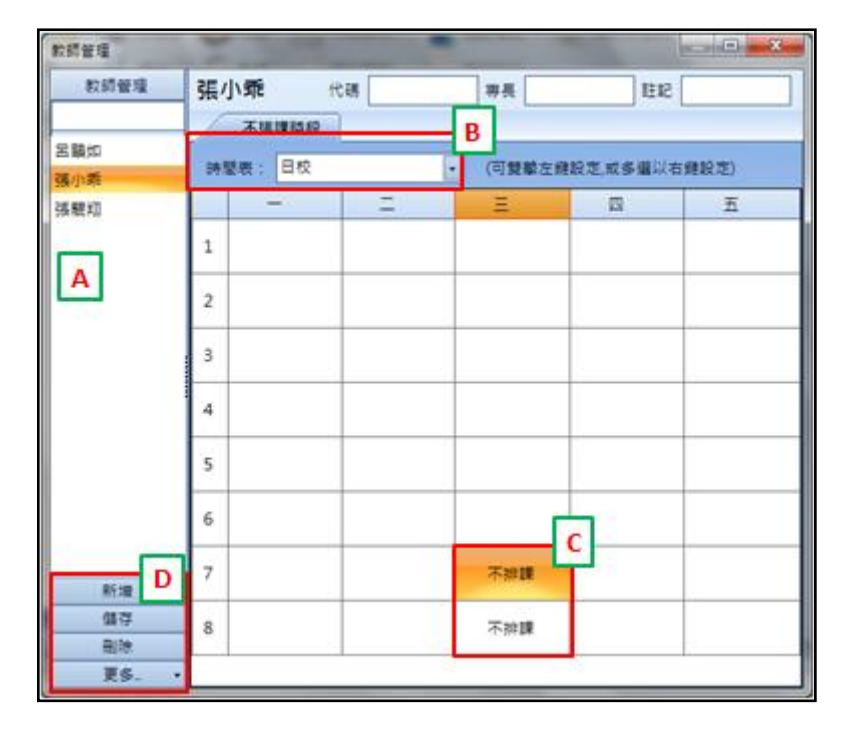

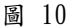

- 2 在上圖 A 區所顯示的為目前排課模組中的教師,您可點選 A 區的任何一個教師名 稱,在右側將會顯示該教師的資訊,您可由 B 區切換檢視教師在各時間表上的不 排課節次,若您需要修改教師資訊或不排課情形可直接於該欄位進行編修。
- 3 若教師有不排課的時段,請您先確認不排課的時間表「時間表」(如圖 B 區)之 後以滑鼠雙擊該節次,或選取單多筆不排課節次後點選滑鼠右鍵,選取「設定不 排課時段」,在節次上會顯示「不排課」(如圖10C區設定,張小乖老師於星期三 下午 7、8 節不參與排課),若您要在不排課的節次上註明不排課的原因,請選取 單多筆不排課節次後點選滑鼠右鍵,選取「設定不排課時段(指定描述)」後輸 入不排課原因即可,若設定錯誤請直接雙擊該欄位進行取消,或以滑鼠右鍵選取 「取消設定」即可,在設定完成後請選取 D 區的儲存。
- 4 若您要新增單一教師,請選取圖 10D 區的「新增」進行新增,新增畫面如下圖 11。
	- (1) 在進入新增畫面後,請選取「教師姓名」,在下拉式選單中所呈現的為 ischool 中的班級名稱,若您要新增的班級在 ischool 中不存在,您也可自 行輸入教師姓名,若教師有重覆姓名著,請填寫教師暱稱。
	- (2) 若該教師的不排課時段與其他教師相同,在儲存前您可先選取「複製時段」, 將該教師的不排課時段一併複製,設定完成後請選取儲存。

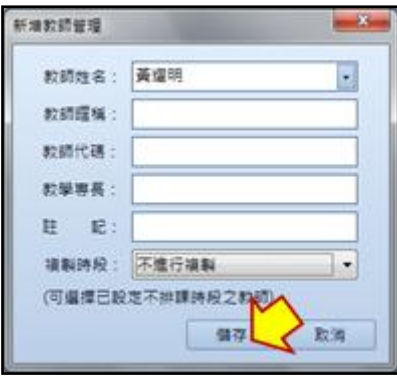

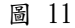

5 若您需要修改教師名稱,請於圖 10A 區以滑鼠右鍵雙擊該班級名稱,系統會跳出 一名稱修改視窗,請您修改後選取「確定」進行儲存,如下圖 12。

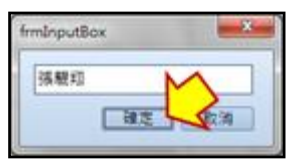

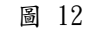

- 6 若您要刪除教師,請於圖 10A 區選取單多筆欲刪除的教師,之後選取 D 的刪除, 確認後即刪除。
- 7 若您要刪除教師的「不排課時段」,請於圖 10A 區選取單多筆欲刪除的不排課時 段的班級,之後選取 D 的更多>刪除教師不排課時段,確認後即刪除。
- 8 除了單筆新增之外,您也可以選擇直接由 ischool 匯入教師,請直接於圖 10D 區 選取更多>從 ischool 複製教師清單,系統會開啟操作畫面,如圖 13。

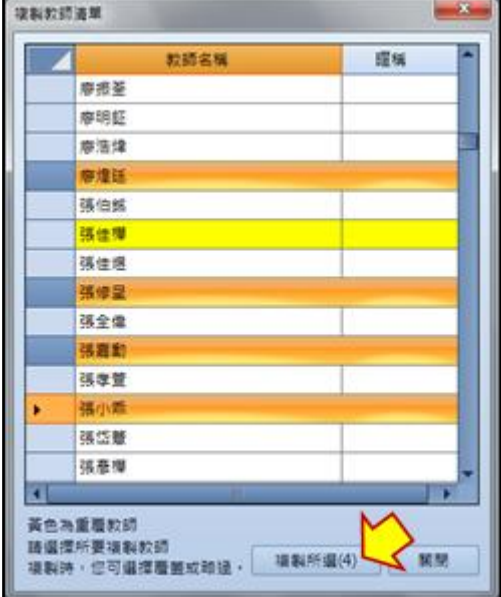

圖 13

(1) 在教師清單中,若底色呈現「黃色」,表示該批教師目前已存在排課模組的

教師清單中。

- (2) 請您於教師清單上選取單/多筆教師,之後選取下方的「複製所選」即完成。
- 9 教師清單及不排課時段,除了在系統上逐一編修外,您還可利用圖 10D 區中的「更 多」選項將教師清單及不排課時段分別匯出至 Excel 上進行編輯,之後再利用同 樣是「更多」中的匯入功能將資料批次匯入。
- <span id="page-10-0"></span>四 設定「場地」 場地排課作業裡相當重要的一個資源,在場地的管理中除了要設定場地的不排課時間 外還要設定場地的容納班級數(如游泳池在同一時間可3個班級上課,容納班級數就 為 3), 操作方式如下:
	- 1 請選取排課>基本設定>場地,操作畫面如下圖 14。

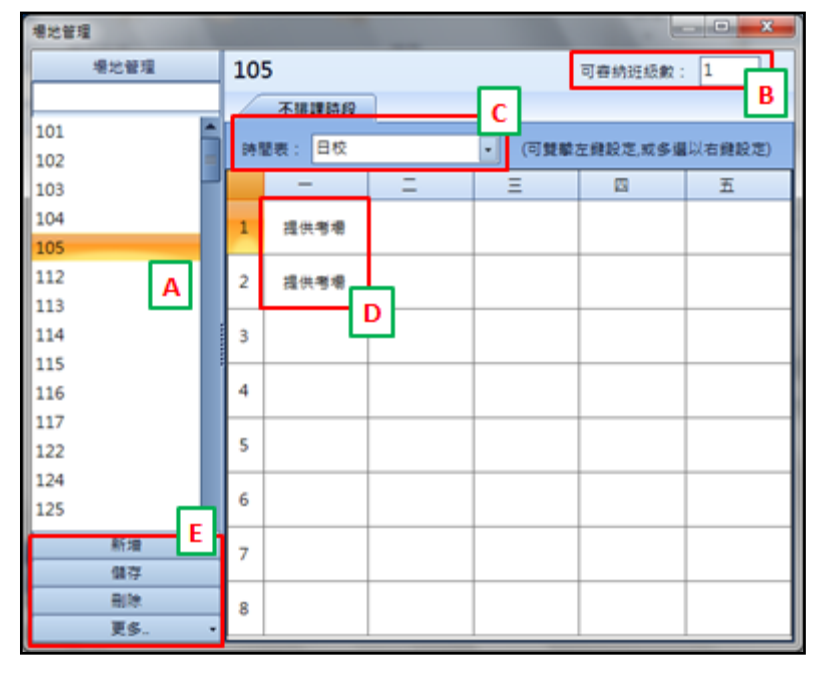

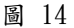

- 1 圖 14A 區所顯示的是貴校目前所設定的所有場地,您可選取任何一個場地在右側 將會顯示該場地在每個時間表中的不排課節次。進入場地後,請確認B區的可容 納班級數是否正確,您也可由 C 區切換時間表查看各時間表的不排課時間。
- 2 在設定不排課節次時請以滑鼠雙擊該節次,或選取單多筆不排課節次後點選滑鼠 右鍵,選取「設定不排課時段」,在節次上會顯示「不排課」,若您要在不排課的 節次上註明不排課的原因,請選取單多筆不排課節次後點選滑鼠右鍵,選取「設 定不排課時段(指定描述)」後輸入不排課原因即可(如圖 14D 區設定,場地 105 於日校時間表的星期一 1、2 節不參與排課,不排課原因為「提供考場」),若設 定錯誤請直接雙擊該欄位進行取消,或以滑鼠右鍵選取「取消設定」即可,在設 定完成後請選取 E 區的儲存。
- 3 若是您新增要單一場地,請選取圖 14E 區的「新增」進行新增,新增畫面如下圖 15。在進入畫面後請輸入「名稱」,若該場地的不排課時段與其他場地相同,請

由「複製」欄位中選取欲複製的場地名稱,之後選取「儲存」即可。

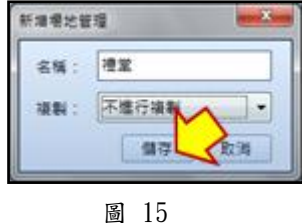

4 若您需要修改場地名稱,請於圖 14A 區以滑鼠右鍵雙擊該場地名稱,系統會跳出 一名稱修改視窗,請您修改後選取「確定」進行儲存,如下圖 16。

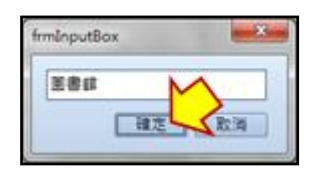

圖 16

- 5 若您要刪除場地,請於圖 14A 區選取單多筆欲刪除的班級,之後選取 E 的刪除, 確認後即刪除。
- 6 若您要刪除場地的「不排課時段」,請於圖 14A 區選取單多筆欲刪除的不排課時 段的班級,之後選取E的更多>刪除場地不排課時段,確認後即刪除。
- 7 場地清單及不排課時段,除了在系統上逐一編修外,您還可利用圖 14E 區中的「更 多」選項將場地清單及不排課時段分別匯出至 Excel 上進行編輯,之後再利用同 樣是「更多」中的匯入功能將資料批次匯入。

### <span id="page-11-0"></span>肆 產生課程

在排課模組裡有四種方式可以產生課程,第一種是在排課模組裡依課程規劃表批次開課, 第二種是直接新增(用於批次產生課程後新增缺漏的少數課程),第三種是在 Excel 上將 課程準備好之後批次匯入系統中,第四種是將其他學年度學期的課程直接複製至新的學 年度學期,各種課程產生方式說明如下:

- <span id="page-11-1"></span>一 依課程規劃開課前置作業-管理課程規劃
	- 1 請選取排課>課程>管理課程規劃表,在第一次使用本功能時請先設定目前 ischool 的學制別(如圖 17),請選擇國中或高中後選取確認進入管理課程規劃 表畫面(如圖 18):

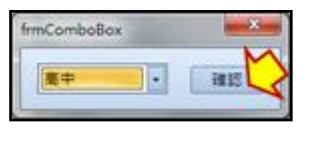

圖 17

澔學學習股份有限公司 2015/1/20 編製

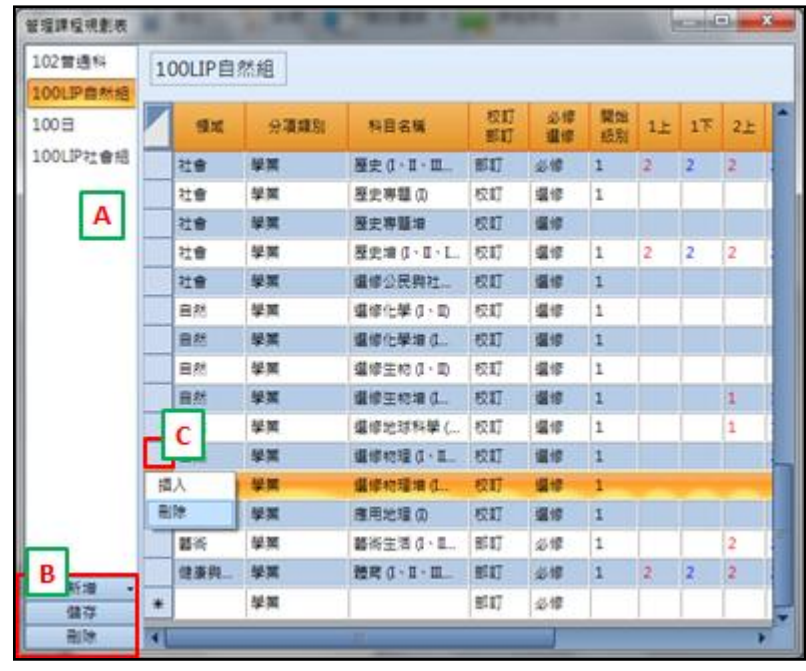

- 1 在圖 18A 區所顯示的是貴校目前排課系統中所設定的所有課程規劃表,您可選取 任何一張課程規劃表在右側將會顯示該課程規劃表的內容。
- 2 若您要進行修改可直接點選欲修改的欄位進行編修;若您要新增一個新的科目, 請在最下方欄位直接輸入;若您要刪除科目,您只需選取該資料的第一筆欄位後 點取滑鼠右鍵 (如圖 C 區 ), 之後點選刪除即可, 修改完成後請選取 B 區的「儲 存」。
- 3 若您想新增一張新的課程規劃表,請您選取「B 區」的新增,系統會跳出新增的 操作書面,請您直接輸入新課程規劃表名稱,若是您想以現有的課程規劃表來進 行修改,請您在下方「複製現在課程規劃表」區選取要複製的課程規劃表後選取 「儲存」。

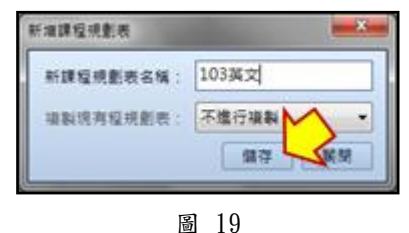

4 建議您可由 ischool 直接將教務作業中已建立好的課程規劃表複製至排課模組 進行微調,您可選擇圖 18B 區新增右側的「▼」選取「從 ischool 複製課程規劃 表 । 進入複製功能, 如圖 20。

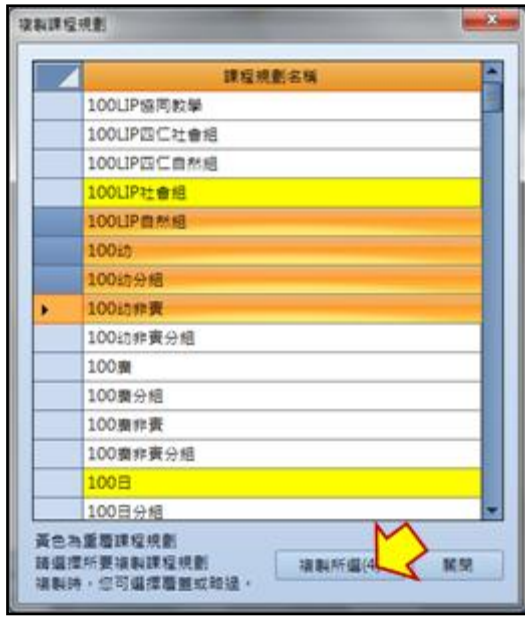

- (1) 在課程規劃清單中,若底色呈現「黃色」,表示該批課程規劃目前已存在排 課模組的教師清單中。
- (2) 請您於課程規劃清單上選取單/多筆課程規劃,之後選取下方的「複製所選」 即完成。
- 5 若您要課程規劃,請於圖 18A 區選取單多筆欲刪除的課程規劃,之後選取 B 的刪 除,確認後即刪除。
- <span id="page-13-0"></span>二 依課程規劃開課
	- 1 請選取排課>課程>依課程規劃開課,操作畫面如下圖 21。

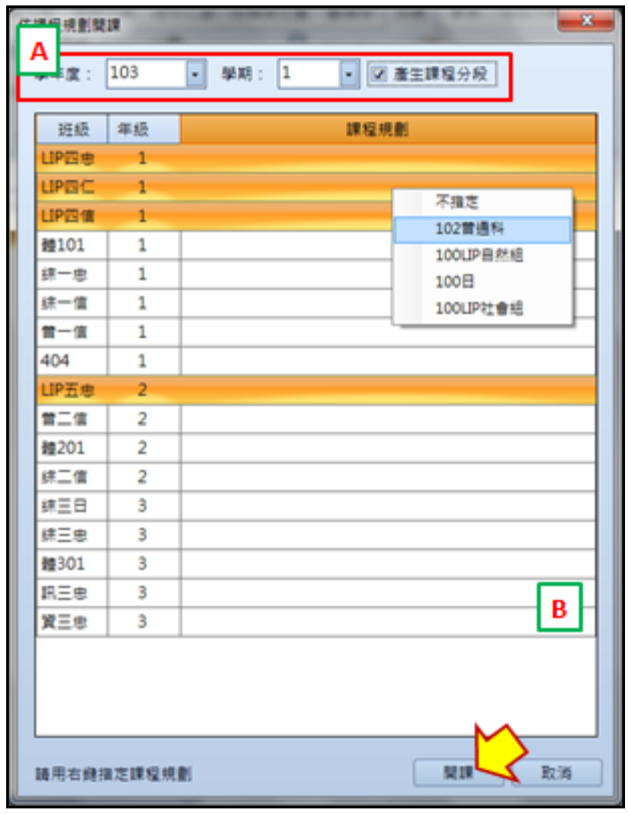

2 請在圖 21A 區確認要開課的學年級、學期及是否要產生課程分段(若勾選產生課 程分段,系統會先預設課程分段皆為 1 段)。

✪ 名詞說明

「課程分段」代表課程分割方式,如節數為5節的國文,一週只有一次連上2節,其他都 是一次只上1節,在課程分段的設定就需要設為4段即「2,1,1,1」。

3 選取單多筆班級,之後點選滑鼠右鍵指定班級採用課程規劃,之後選取下方的「開 課」,系統依班級的年級比照課程規劃的設定進行開課。

✪ 在產生課程之後您還需要至排課模組下方的「課程」資料項目進行「排課條件」及「課 程分段預設值」的設定。資料項目的編修方式請見下方說明。除了在資料項目上編修外, 您還可以選擇以匯出匯入的方式進行維護,操作方法將會在後面章節說明。

#### <span id="page-14-0"></span>三 新增課程

1 請選取排課>編輯>新增,操作畫面如下圖 22。

澔學學習股份有限公司 2015/1/20 編製

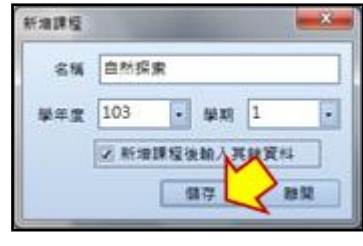

2 請輸入「名稱」及確認開課的學年度、學期,您可選擇「新增課程後輸入其餘資 料」後選取儲存,系統會開啟該課程的資料項目視窗,若在視窗中沒有看到資料 項目,您可由右上方的「項目」(圖 23A 區)將「課程」及「課程分段」的資料 項目打勾開啟。

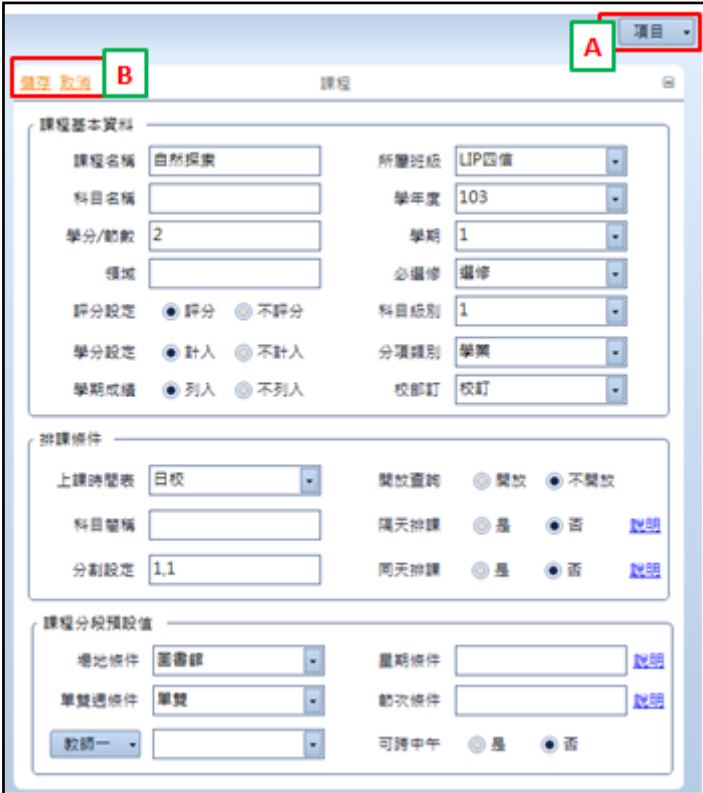

圖 23

3 「課程」資料項目分為三個部份,分為別「課程基本資料」、「排課條件」及「課 程分段預設值」,您可直接在欄位上編輯,當您有修改資料於資料項目的左上方 會出現「儲存」及「取消」的按鈕(如圖 23B 區),在蝙修之後請記得進行儲存。

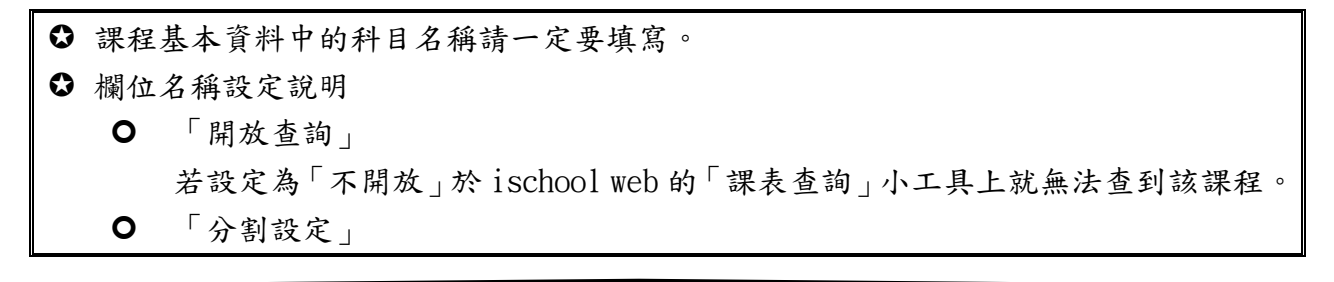

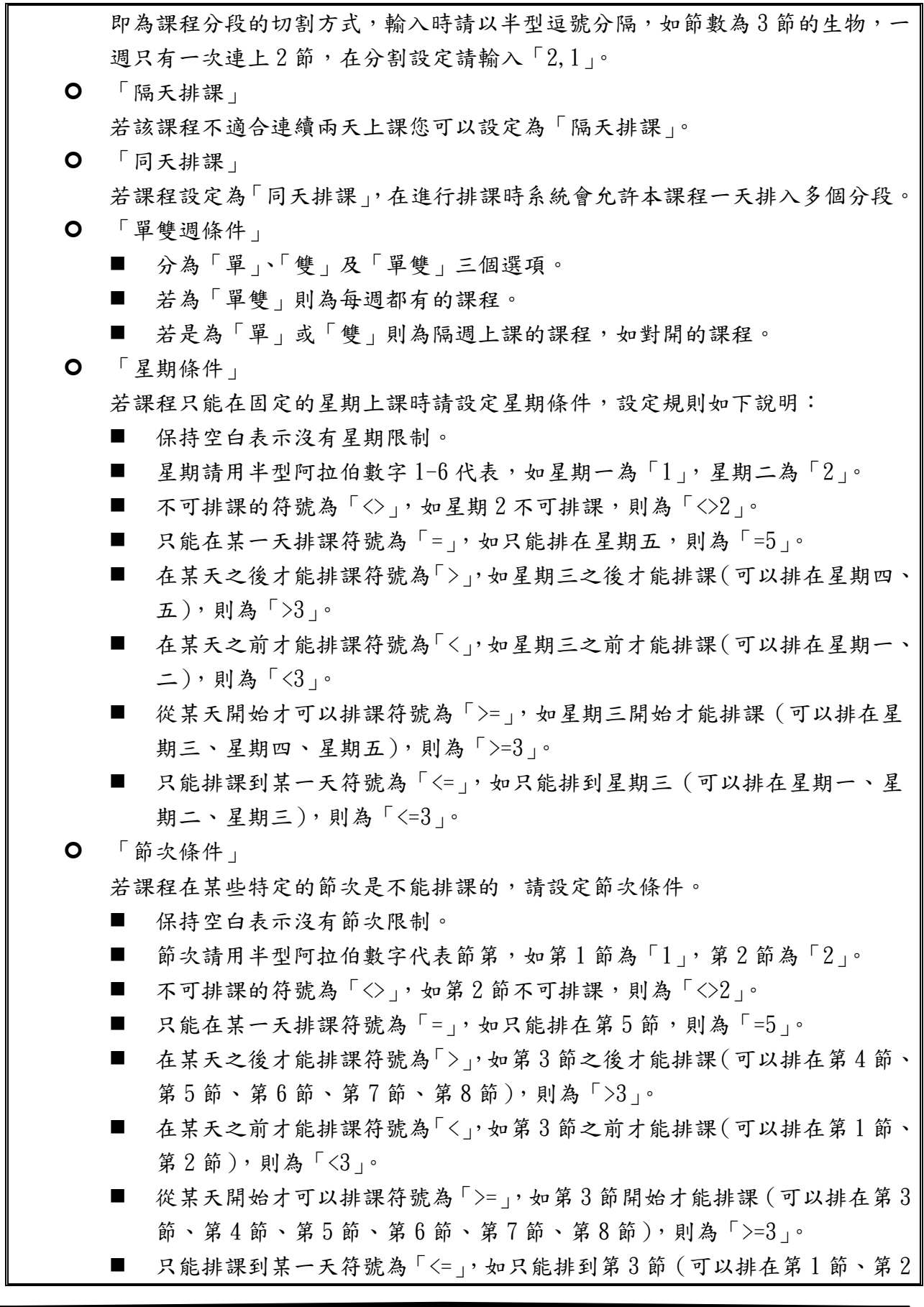

節、第3節),則為「 $\langle =3| \rangle$ 。 「是否跨中午」 當課程一段的上課節數超過 2 節時,設定為可跨中午,在排課時就有可能被排到 第 4 節、第 5 節課。

<span id="page-17-0"></span>四 匯入課程資料

匯入課程資料功能所匯入的為「課程」資料項目上所有資訊,除了「課程基本資料」 外還包括了「排課條件」及「課程分段預設值」操作方式如下說明:

1 請選擇排課 >資料統計>匯入>匯入課程資料,操作畫面如下圖 24。

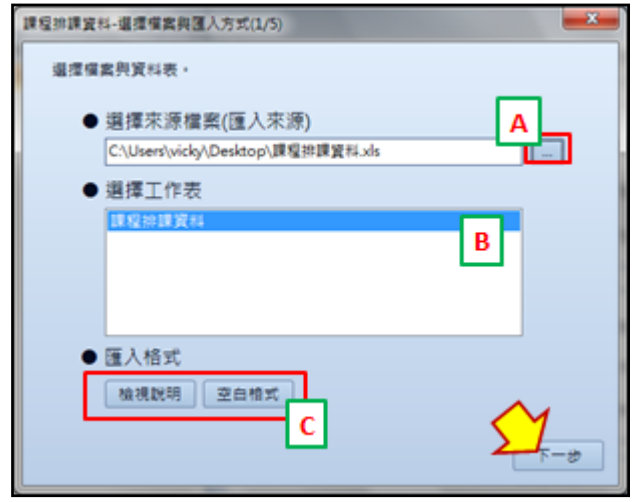

圖 24

- 2 請由圖 24A 區選取匯入的 Excel,您可由匯出功能取得匯入功能所需的 Excel 格 式(匯出功能路徑:排課 >資料統計>匯出>匯出課程資料),或是由圖 24C 區的 「空白格式」取得匯入用 Excel,您也可由圖 24C 區的「檢視說明」查調各欄位 填寫規則。
- 3 選取 Excel 後,請由圖 24B 區選擇匯入的工作表,之後選取「下一步」,確認匯 入的識別欄位及匯入方式後,選取「下一步」,如下圖 25。

澔學學習股份有限公司 2015/1/20 編製

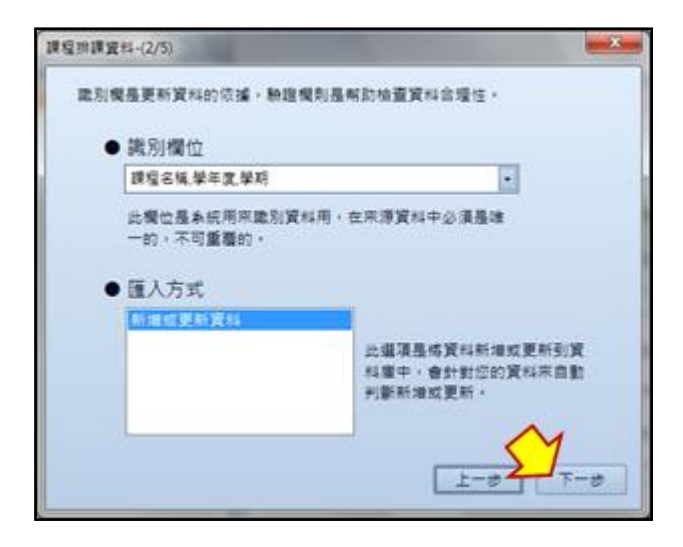

圖 25

4 請選取欲匯入的欄位後選取「開始驗證」,如下圖 26。

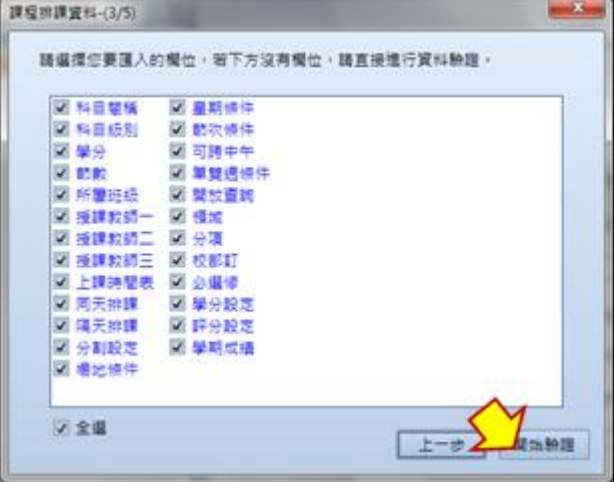

圖 26

5 驗證結束後,系統會顯示驗證報告(如圖 27A 區),驗證報表會顯示三種狀態, 分別是「錯誤數量」、「提示數量」及「自動修正」,分別說明如下: 錯誤數量-若有錯誤一定要修正才可以順利匯入,請您選取左下的「檢視驗證結 果」,系統會開啟 Excel,您可在 Excel 上檢視錯誤訊息。 提示數量-可能有問題的資料,若您確定資料沒問題即可直接點選右下方的「開 始匯入」進行匯入。 自動修正-在部份資料欄位,在進行驗證時系統會協助修正格式使您可以順利匯 入,您可以不用理會這個部份直接選取右下方的「開始匯入」進行匯入。

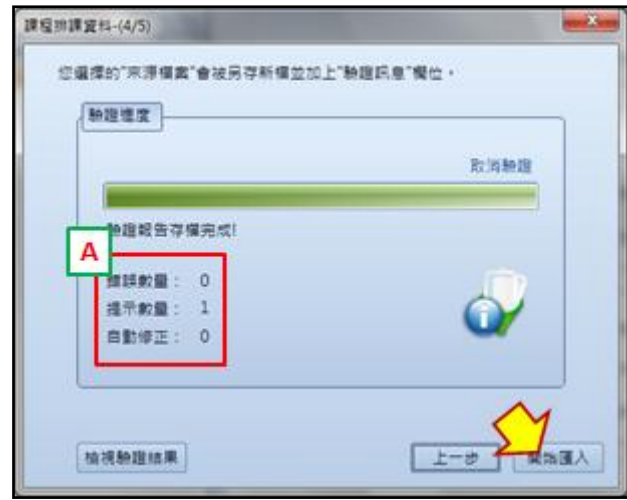

圖 27

6 待畫面上出現匯入完成即完成,如下圖 28。

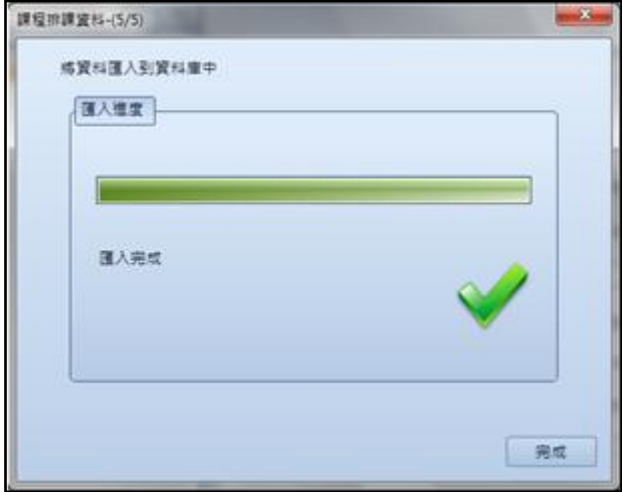

圖 28

- <span id="page-19-0"></span>五 複製其他學年度學期課程
	- 1 請於系統左下角選取課程來源的學年度學期(如圖 29A 區)。

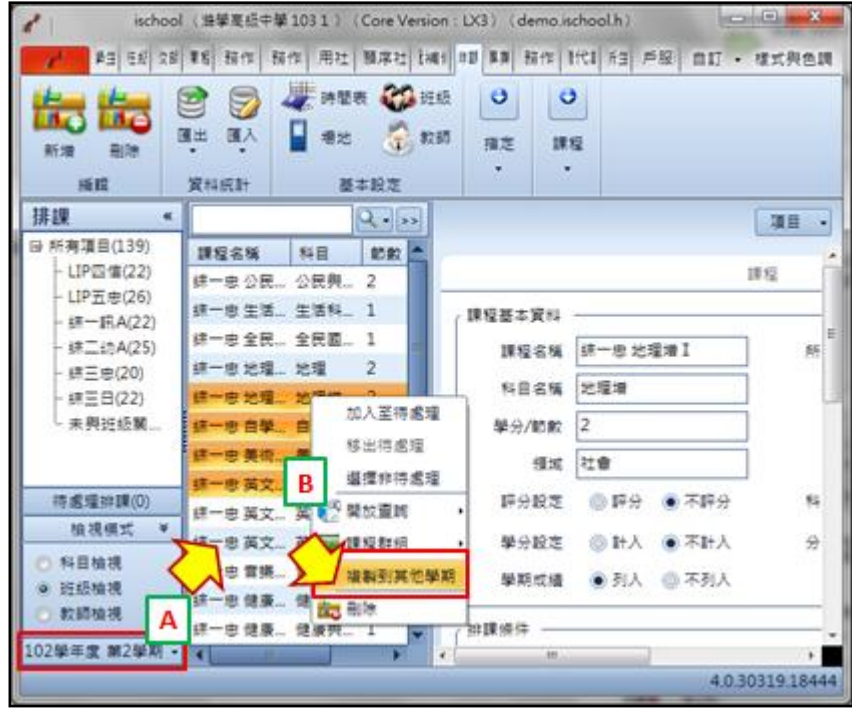

- 2 選取欲複製的單/多筆課程後,點選滑鼠右鍵,選取「複製到其他學期」(如圖 29B 區)。
- 3 進入複製操作畫面後,請輸入或選取欲複製的學年度學期後選取「確定」,系統 會將該批課程的「基本資料」及「分段資料」複製至您所選取的學年度學期。
- <span id="page-20-0"></span>六 刪除課程

請在排課模組下選取單/多筆欲刪除的課程,之後選取排課>編輯>刪除。請注意,刪 除課程時會將課程相關的資料(包括已產生的課程分段)皆刪除,請小心使用。

### <span id="page-20-1"></span>伍 批次設定課程排課條件

課程排課排件除了在「課程」資料項目上逐筆編輯以及利用匯入功能批次匯入之外,您 還可以選擇利用「排課>單/多筆課程>指定」的相關功能進行課程排課條件批次設定。

- <span id="page-20-2"></span>一 批次設定「分割設定」
	- 1 請選取「排課>單/多筆相同分段方式的課程>指定>分割設定」,設定畫面如下圖 30。

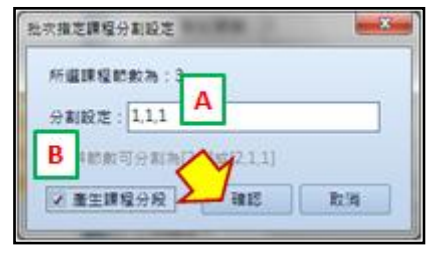

圖 30

 $2$  請在圖  $30A$  區輸入分割方式 (如:1,1,1),若您要一併產生課程分段,請拘選 B

區的「產生課程分段」,之後選取確認即完成設定及課程分段產生。

- <span id="page-21-0"></span>二 批次設定「開放查詢」
	- 1 請選取「排課>單/多筆相同開放條件的課程>指定>開放查詢」,請直接選取「開 放」或「不開放」進行設定,如下圖 31。

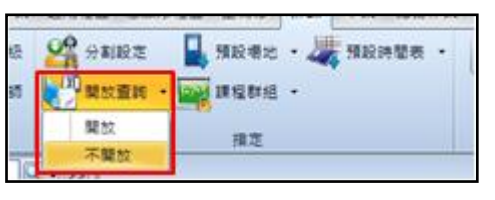

圖 31

- 2 您也可選擇利用滑鼠右鍵的「開放查詢」功能進行設定。
- <span id="page-21-1"></span>三 批次設定「預設場地」
	- 1 請選取「排課>單/多筆使用相同場地條件的課程>指定>預設場地」,請直接選取 場地進行設定,如下圖 32。

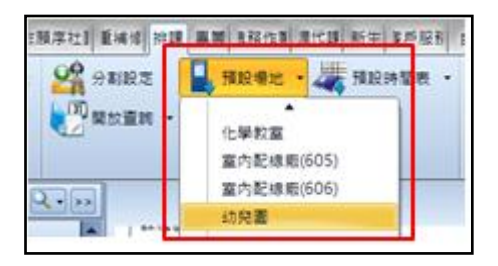

圖 32

<span id="page-21-2"></span>四 批次設定「課程群組」 在排課模組裡有一個「課程群組」的概念,若多筆課程他們需要排在同一個時間上課 我們就可以把他們設定為一個課程群組,設定方式如下說明:

1 請選取「排課>多筆相同上課時間相同的課程>指定>課程群組>設定」,或是點選 滑鼠右鍵,選取「課程群組>設定」,設定書面如下圖 33。

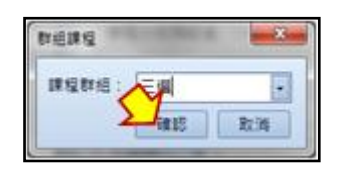

圖 33

2 請輸入或選取課程群組名稱後選取「確認」即完成,完成設定後您可由課程清單 中查看課程群組(如圖 34)。

澔學學習股份有限公司 2015/1/20 編製

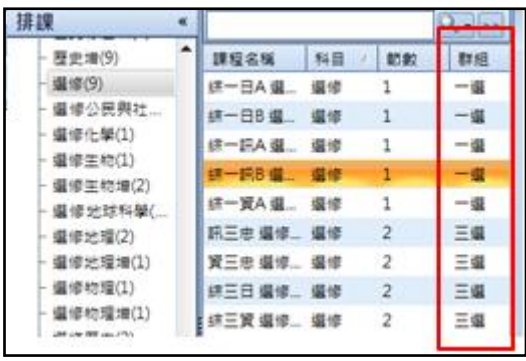

- <span id="page-22-0"></span>五 批次設定「預設時間表」
	- 1 請選取「排課>單/多筆使用相同時間表的課程>指定>預設時間表」,請直接選取 時間表進行設定,如下圖 35。

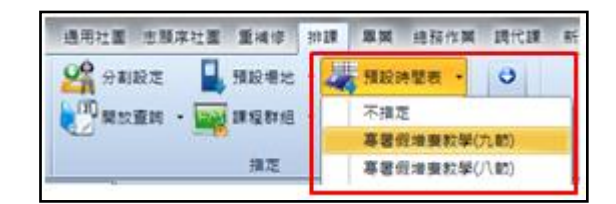

圖 35

### <span id="page-22-1"></span>陸 產生課程分段

「產生課程分段」是前處理的最後一個步驟,系統將依每個「課程」資料項目中的「分 割設定」分成數個單位,每一個單位是一段課程分段,建議您以批次的方式產生課程分 段,產生之後再由「課程分段」資料項目上進行微調,或是將以產生的課程分段以匯出 匯入的方式進行編修。操作說明如下:

請選取排課>單/多筆課程>課程>產生課程分段,進行批分課程分段的產生,在產生 完成後,您可由「課程分段」資料項目上查看產生的結果,課程資料項目如下圖 36。

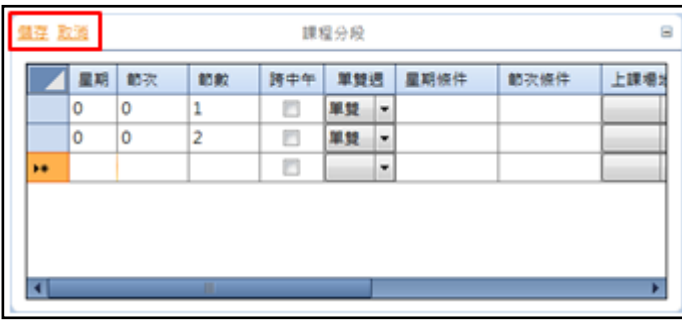

圖 36

二 您可以直接對資料項目進行編修;若您要新增一個新的分段,請在最下方欄位直接 輸入;若您要刪除分段,您只需選取該資料的第一筆欄位後點選鍵盤上的 Delete, 確認後即刪除,修改完成後請選取左上方的「儲存」。

## <span id="page-23-0"></span>柒 匯入課程分段資料

在排課系統中您除了可以直接利用「產生課程分段」功能批次產生課程分段,還可以使 用「匯入課程分段」功能將編修後的課程分段資料批次匯回系統中,操作說明如下: 一 請選擇排課 >資料統計>匯入>匯入課程分段資料,操作畫面如下圖 37。

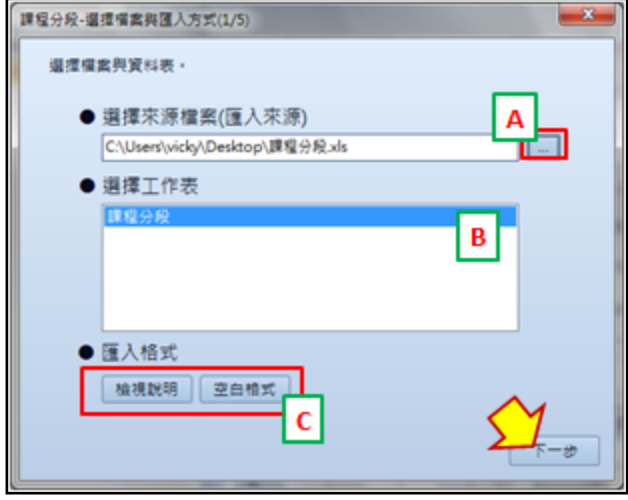

圖 37

- 二 請由圖 37A 區選取匯入的 Excel,您可由匯出功能取得匯入功能所需的 Excel 格式(匯 出功能路徑:排課 >資料統計>匯出>匯出課程分段資料),或是由圖 37C 區的「空白 格式」取得匯入用 Excel,您也可由圖 30C 區的「檢視說明」查調各欄位填寫規則。
- 三 選取 Excel 後,請由圖 37B 區選擇匯入的工作表,之後選取「下一步」,檢視驗證結 果,下圖 38 為驗證結果畫面,驗證報表會顯示三種狀態,分別是「錯誤數量」、「提 示數量」及「自動修正」,分別說明如下: 錯誤數量-若有錯誤一定要修正才可以順利匯入,請您選取左下的「檢視驗證結果」, 系統會開啟 Excel,您可在 Excel 上檢視錯誤訊息。 提示數量-可能有問題的資料,若您確定資料沒問題即可直接點選右下方的「開始匯 入」進行匯入。 自動修正-在部份資料欄位,在進行驗證時系統會協助修正格式使您可以順利匯入, 您可以不用理會這個部份直接選取右下方的「開始匯入」進行匯入。

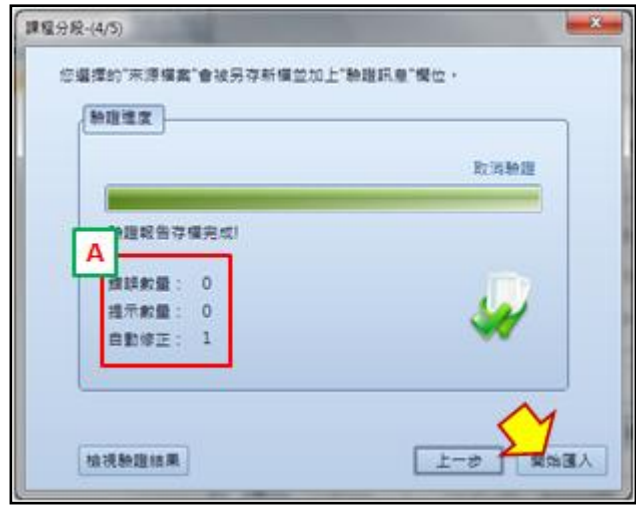

四 待畫面上出現匯入完成即完成,如下圖 39。

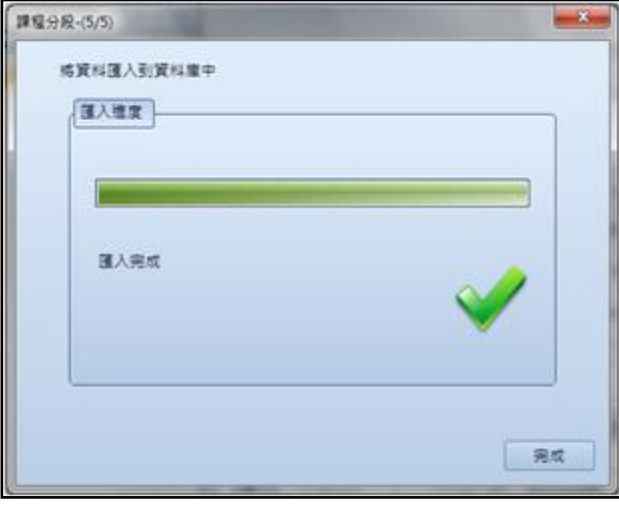

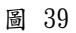

## <span id="page-24-0"></span>捌 課程模組與排課模組的檢查及同步

在排課模組上對課程進行編修後,您可利用「班級教師檢查」、「複製課程回 ischool」及 「更新授課教師至 ischool」三個功能來與課程模組上的資料進行比對及同步,操作說明 如下:

<span id="page-24-1"></span>一 班級教師檢查

在正式排課前您可利用「班級教師檢查」,來核對課程中所設定的「班級」及「教師」 是否與 ischool 中的資料是否一致,操作方式如下說明。

1 請選取排課>單/多筆課程>課程>班級教師檢查,檢查畫面如下圖 40。

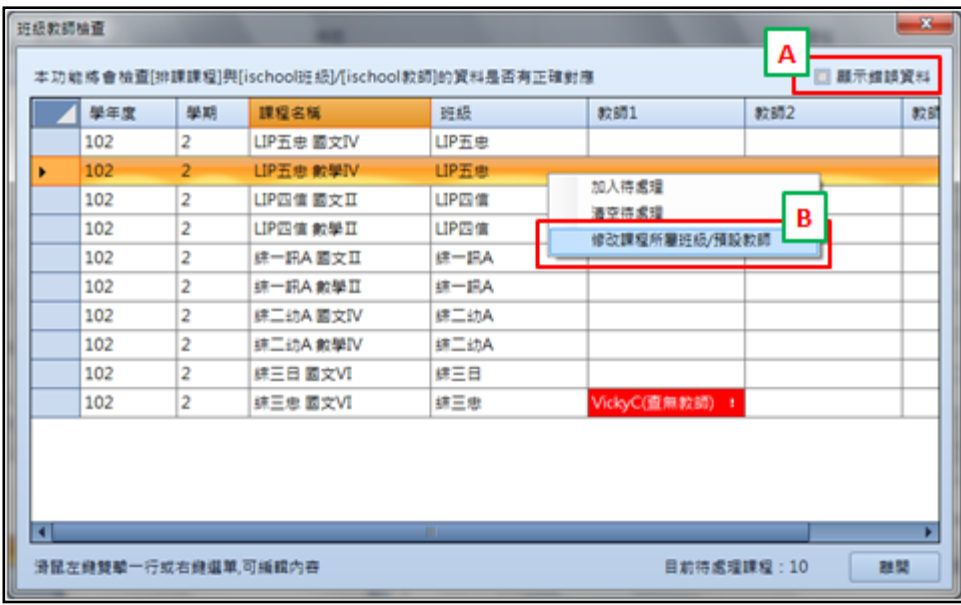

2 您可抅選「顯示錯誤資料」,在下方的清單中只會顯示有問題的課程資料(如圖 40A 區),有問題的部份顏位顏色將呈現紅色。

若您需要修改單一課程的所屬班級或教師,請選取該筆課程,之後雙擊滑鼠左 鍵或點取滑鼠右鍵選取「修改課程所屬班級/預設教師」,系統會開啟修改畫面, 如下圖 41,請直接修改後儲存。

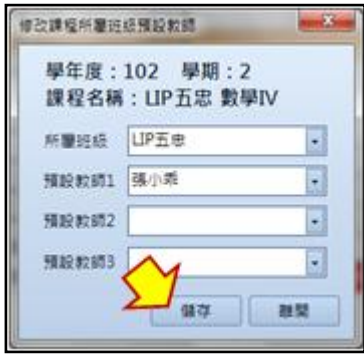

圖 41

<span id="page-25-0"></span>二 複製課程回 ischool

若您想將排課模組上的課程同步回 ischool 的課程模組,您可使用「複製課程回 ischool」功能,在複製前請先確認排課模組上的班級年級與 ischool 中的班級年級 相同,操作說明如下:

- 1 請選取排課>單/多筆課程>課程>複製課程回 ischool,檢查畫面如下圖 42,請直 接選取「開始複製」,複製完成畫面如圖 43。
- 2 若選取的課程已存在 ischool 的課程模組,在進行複製時系統將不做課程複製的 處理,並將該課程加入排課模組的待處理區。

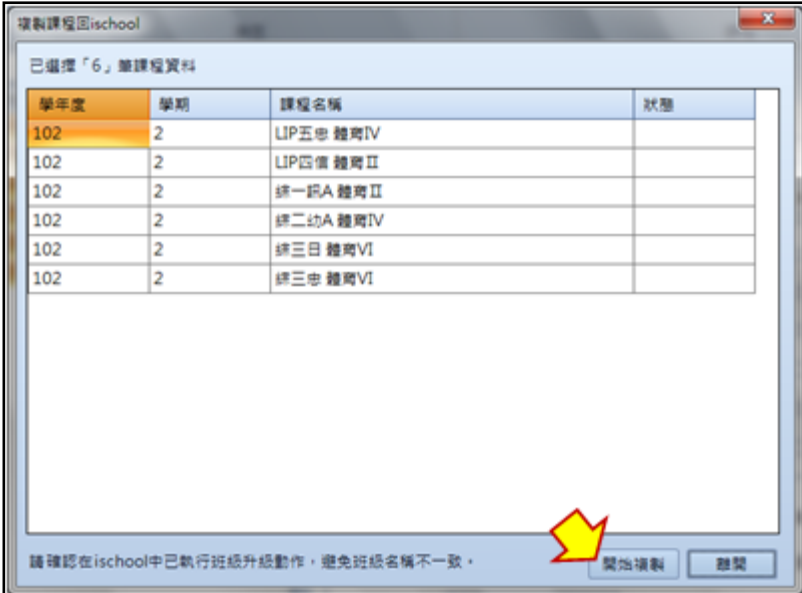

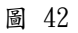

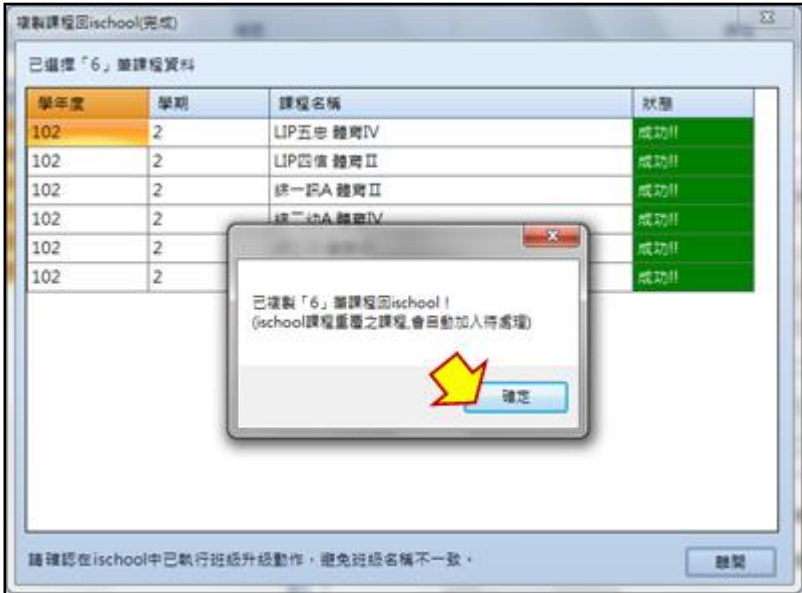

<span id="page-26-0"></span>三 更新授課教師至 ischool

若您在排課模組內有進行授課教師的調整,您可利用「排課>單/多筆課程>課程>更 新授課教師至 ischool」功能批次更新課程的授課教師。

### <span id="page-26-1"></span>玖 排課前的資料檢核

在進行排課之前,我們可以利用「資料合理性檢查」來檢核排課前置作業是否已完成,資 料合理性檢查路徑:系統功能按鈕>資料合理性檢查,如下圖44。

在圖 44A 區所顯示的為排課模組所提供的各項檢查,當您的滑鼠移到項目名稱上方時,在 B 區將顯示該檢查的說明,請您勾選單/多筆欲檢查的項目,之後選取左上方的「執行已勾

選」,因為排課作業時間點通常與目前系統預設的學年度學期不一致,所以在選取「執行 已勾選」後請您先選取要檢查的學年度學期(如圖 45),在檢查完畢後系統會將檢查結果 列於圖 43C 區。各項檢查說明如下:

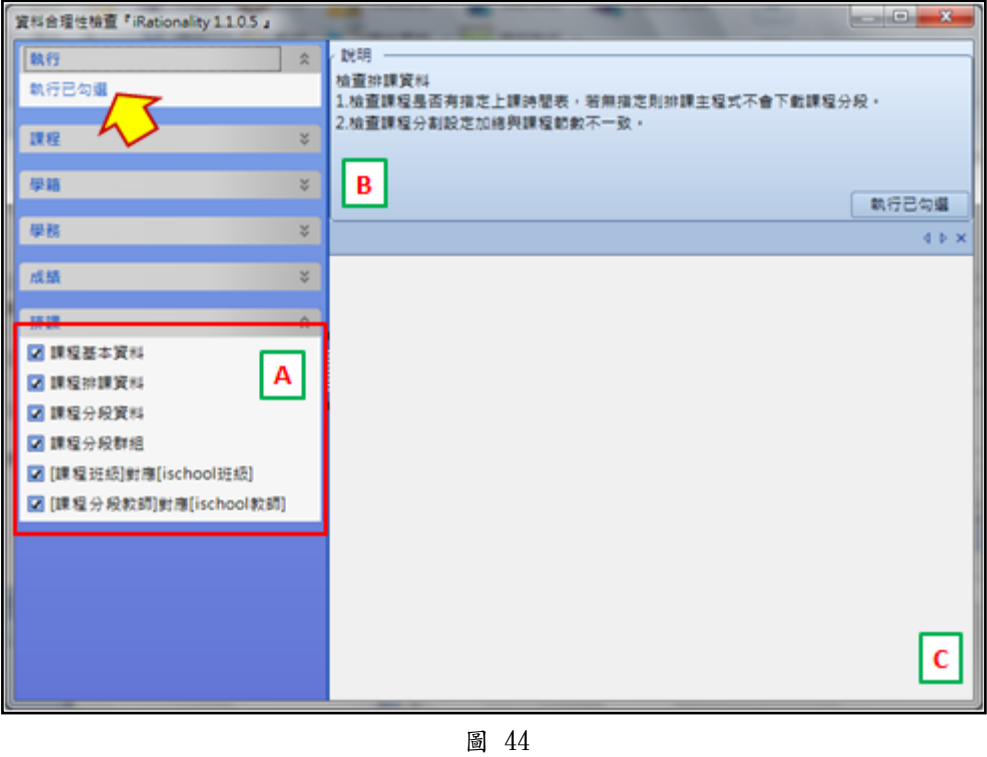

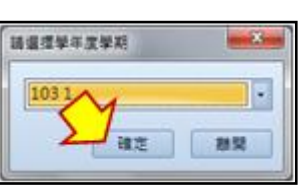

圖 45

<span id="page-27-0"></span>一 課程基本資料

本功能是檢查課程上的「科目」及「節數」這兩個資訊。

若課程沒有「科目」,則該筆課程資料將不會被下載至排課主程式進行排課作業。 檢核結果如下圖 46,A 區將顯示檢查後的報表,B區會將有問題的資料列出,您可利 用 C 區的「您可以」將有問題的資料匯出至 Excel 或加入待處理,若加入待處理, 您可由排課的待處理區找到該批課程資料。

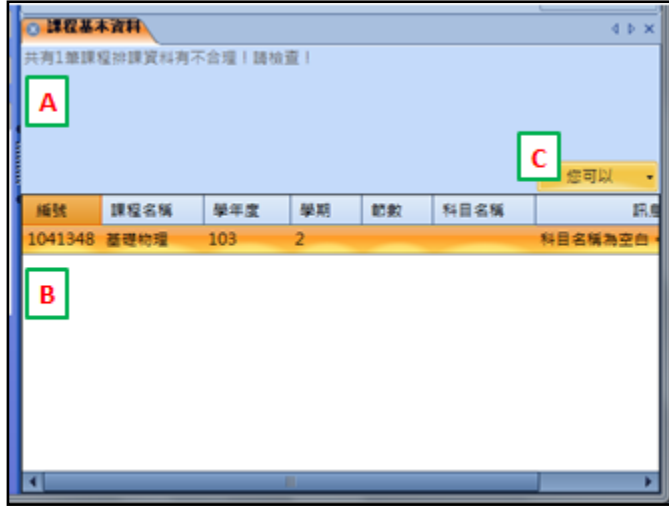

<span id="page-28-0"></span>二 課程排課資料

本功能是檢查課程上的「上課時間表」及「分割設定的加總是否等於課程節次」,檢 核結果及處理方式請參考圖 46。

- <span id="page-28-1"></span>三 課程分段資料 本功能是檢查「課程分段的節次總合是否等於課程節次」,檢核結果及處理方式請參 考圖 46。
- <span id="page-28-2"></span>四 課程分段群組 本功能是針對課程群組下去做檢查,主要是檢查同一群組內的課程們他們的「課程 分段」是否皆相同,檢核結果及處理方式請參考圖 46。
- <span id="page-28-3"></span>五 [課程班級]對應[ischool 班級] 本功能用來檢查「排課模組中的課程所屬班級是否能與 ischool 中的班級對應」,檢 核結果及處理方式請參考圖 46。
- <span id="page-28-4"></span>六 [課程分段教師]對應[ischool 教師] 本功能用來檢查「課程分段上的授課教師是否能與 ischool 中的教師對應」,檢核結 果及處理方式請參考圖 46。

## <span id="page-28-5"></span>壹拾 課表產生及查詢

排課完成之後主程式會將排課結果上傳回 Desktop,此時我們可以由 Desktop 及 ischool web 上查詢排課結果,查詢方式如下說明。

- <span id="page-28-6"></span>一 產生學生個人課表
	- 1 選取單/多筆學生>資料統計>報表>排課相關報表>學生功課表(新),操作畫面如 下圖 47。

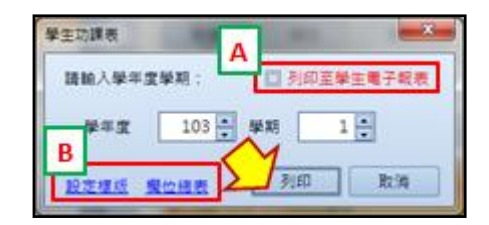

- 2 若您欲產生電子報表讓學生於 ischool web 上的「電子報表」小工具進行查詢, 請您將 A 區的「列印至學生電子報表」選項進行勾選。
- 3 您可由 B 區的「設定樣板」自訂報表樣式,若您需要參考變數,您可以選取「欄 位總表」產生變數表。
- 4 待您確認樣板、及學年度學期後,請選取「列印」進行報表的產生。
- <span id="page-29-0"></span>二 ischool web 「課表查詢」小工具
	- 1 學生及教師在登入 ischool web 後可以看到「課程查詢」小工具(如下圖 48), 點選後即進入「課表查詢」小工具,操作畫面如下圖 49。

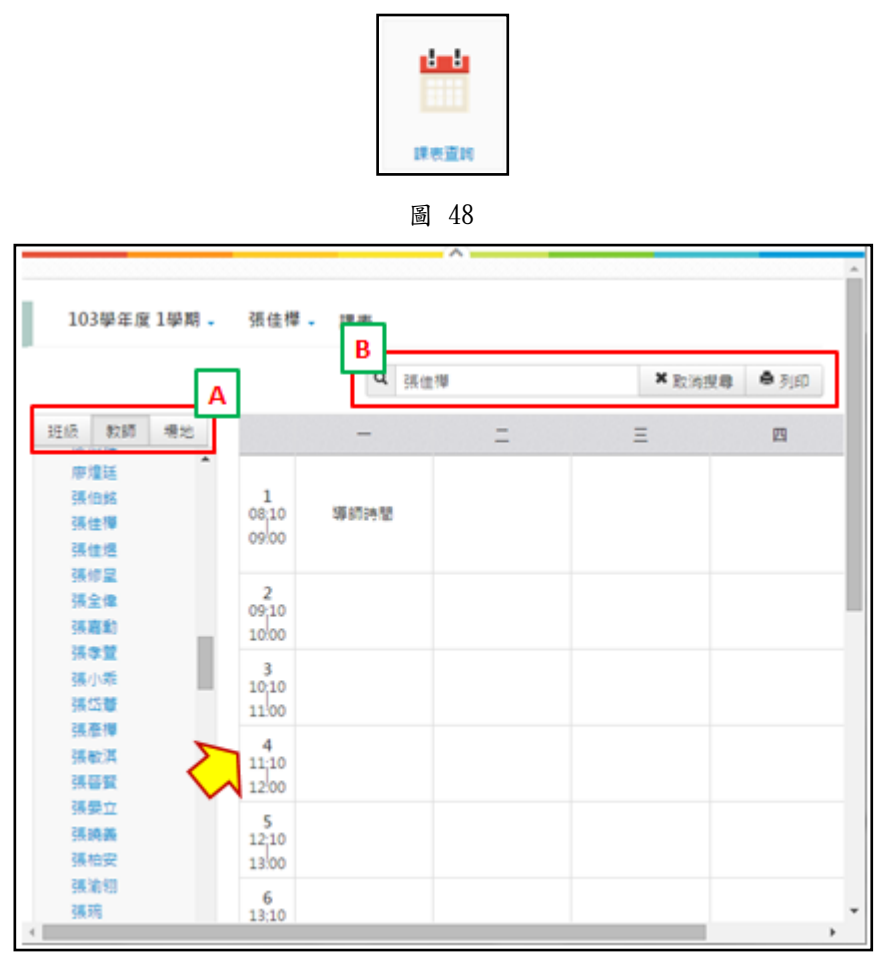

2 您可由圖 49A 區切換查詢的課表類別,課表類別分為「班級課表」、「教師課表」 及「場地課表」三種,如圖 49 為選取「教師課表」,在下方將會出現 ischool 的

教師清單,您只需點選任何一教師,於右側將會出現該教師的課表。

- 3 或者您也可以直利用圖49B區進行課表查詢,請直接輸入班級、教師或場地名稱, 之後選取 B 區的「搜尋」即可。
- 4 若您想將查詢出來的課表進行列印,您可選取圖 49B區「列印」功能,系統會將 該課表開啟一個新的網頁,請您使用網頁的列印功能進行列印。